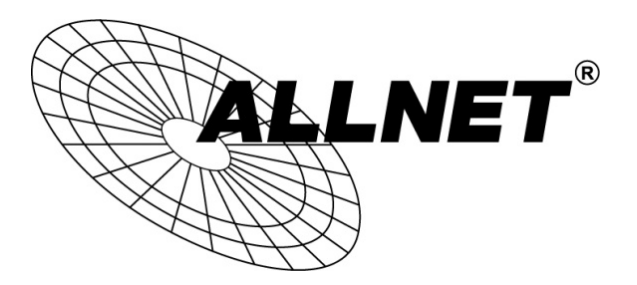

# **Hilfestellung für Bridge-Konfiguration**

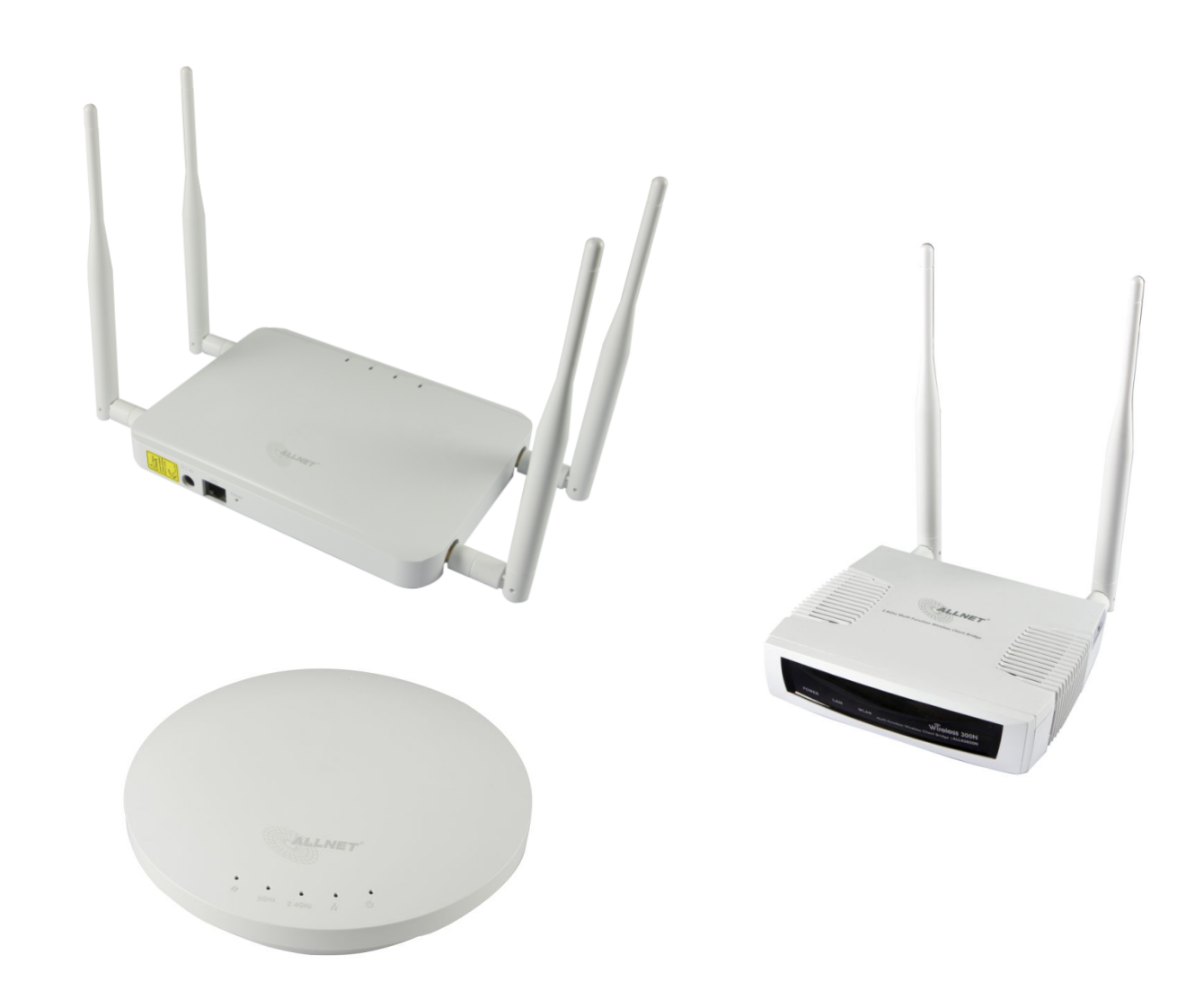

**ALL02880ND/ALL02860ND** als AccessPoint

**ALL02850N** als ClientBridge

### **Schritt 1:**

### ALL02880ND / ALL02860ND als Access Point konfigurieren.

Gehen Sie dazu zu SYSTEM -> OPERATION MODE

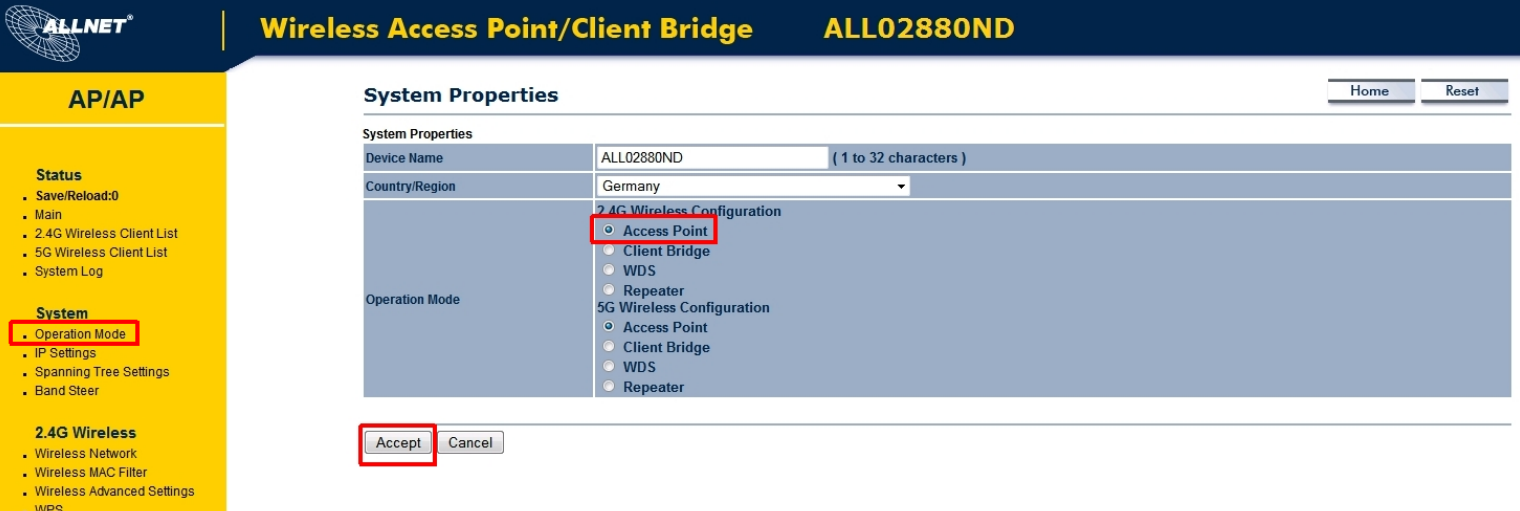

### **Schritt 2:**

SSID und Verschlüsselung konfigurieren.

Gehen Sie dazu zu 2.4G WIRELESS - > WIRELESS NETWORK Klicken Sie anschließend auf EDIT

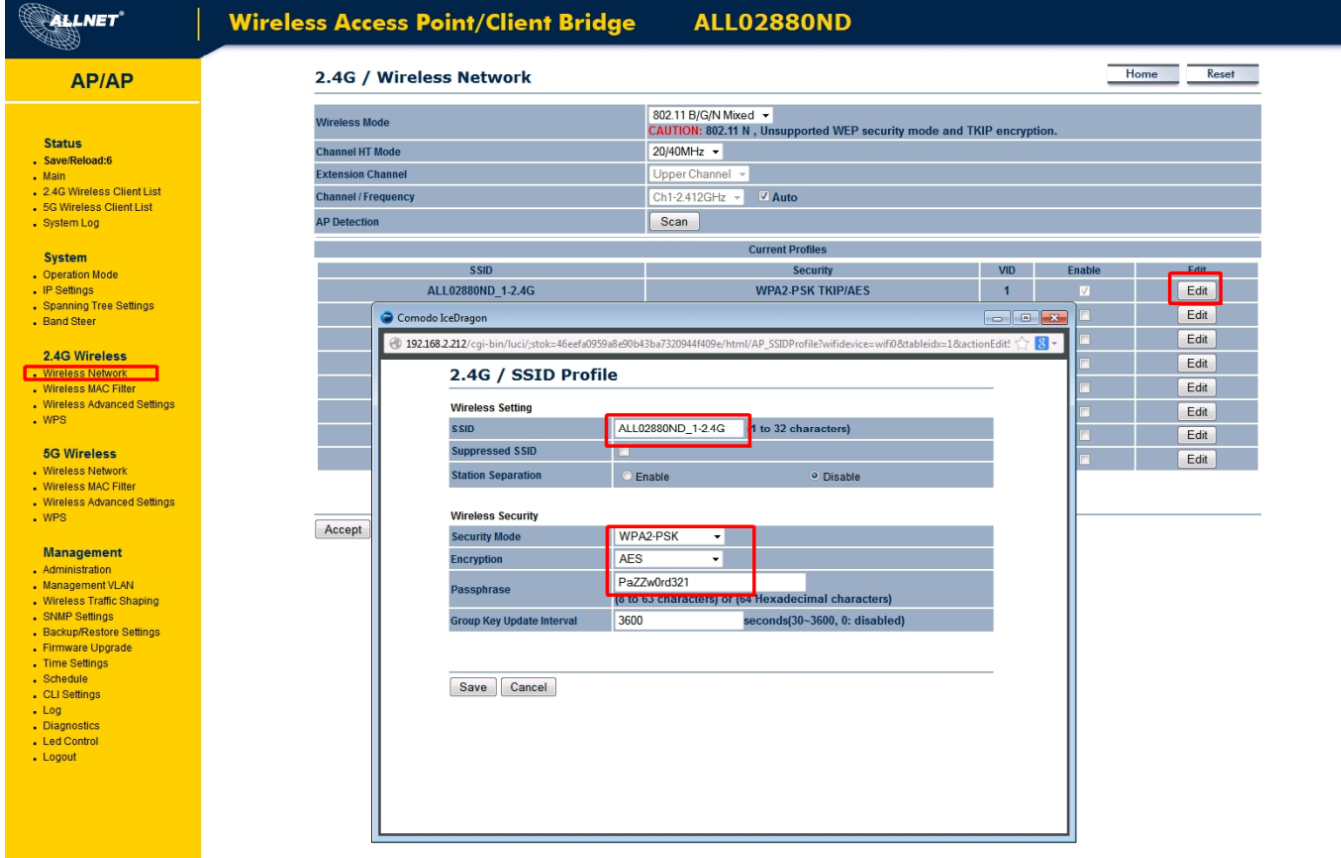

### **Schritt 3:**

Unter SYSTEM -> IP SETTINGS können Sie die IP-Adresse konfigurieren.

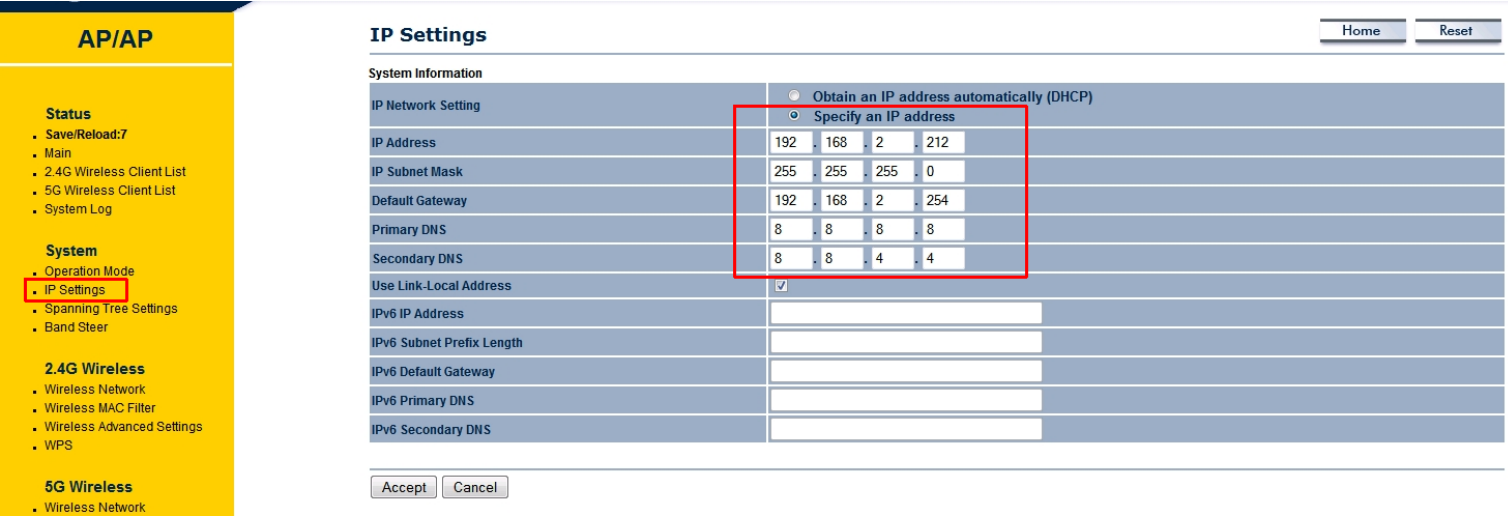

### **Schritt 4:**

**>WICHTIG<** Bestätigen Sie Ihre gespeicherten Änderungen unter SAVE/RELOAD mit SAVE&APPLY.

Ansonsten werden Ihre Konfigurationen nicht auf das Gerät überschrieben und beim nächsten Neustart verworfen!

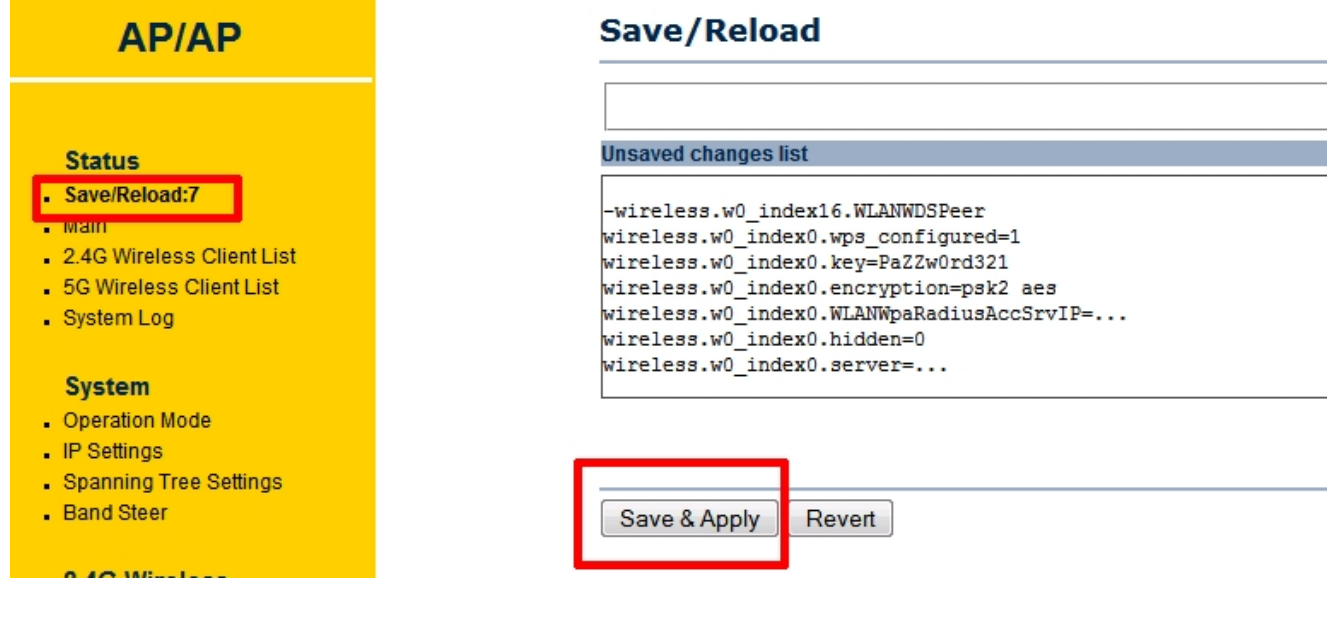

**Die Konfiguration des Access Points ist nun abgeschlossen!** 

### **Schritt 5:**

# ALL02850N als Client konfigurieren.

Der ALL02850N ist im Auslieferungszustand bereits als Client Bridge konfiguriert. Zu sehen ist dies unter SYSTEM -> OPERATION MODE.

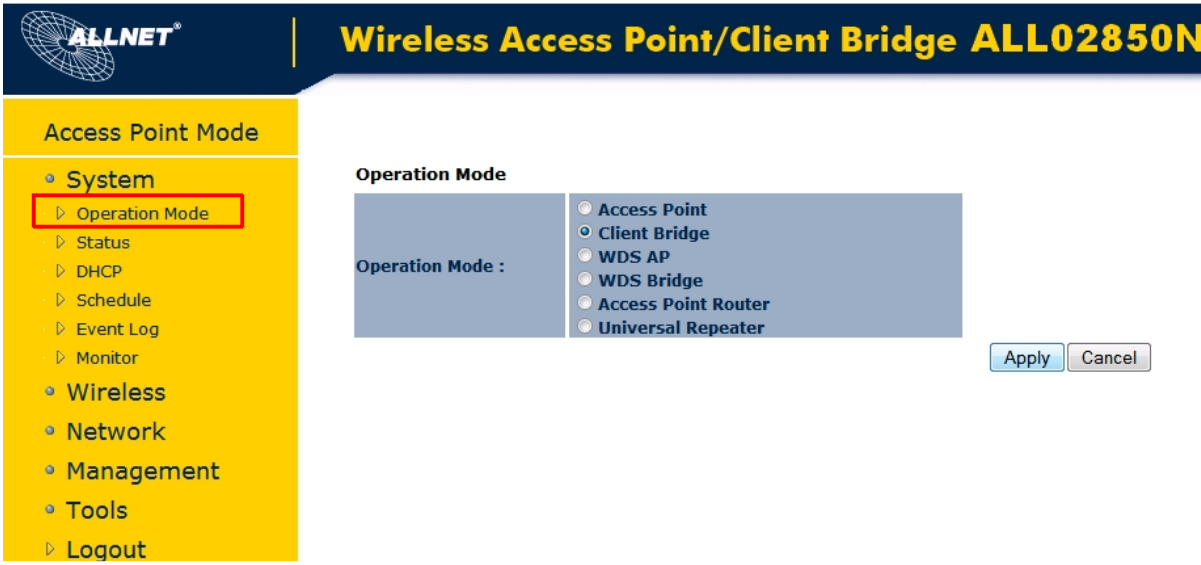

# **Schritt 6:**

Gehen Sie zu WIRELESS -> BASIC und klicken auf SITE SURVEY.

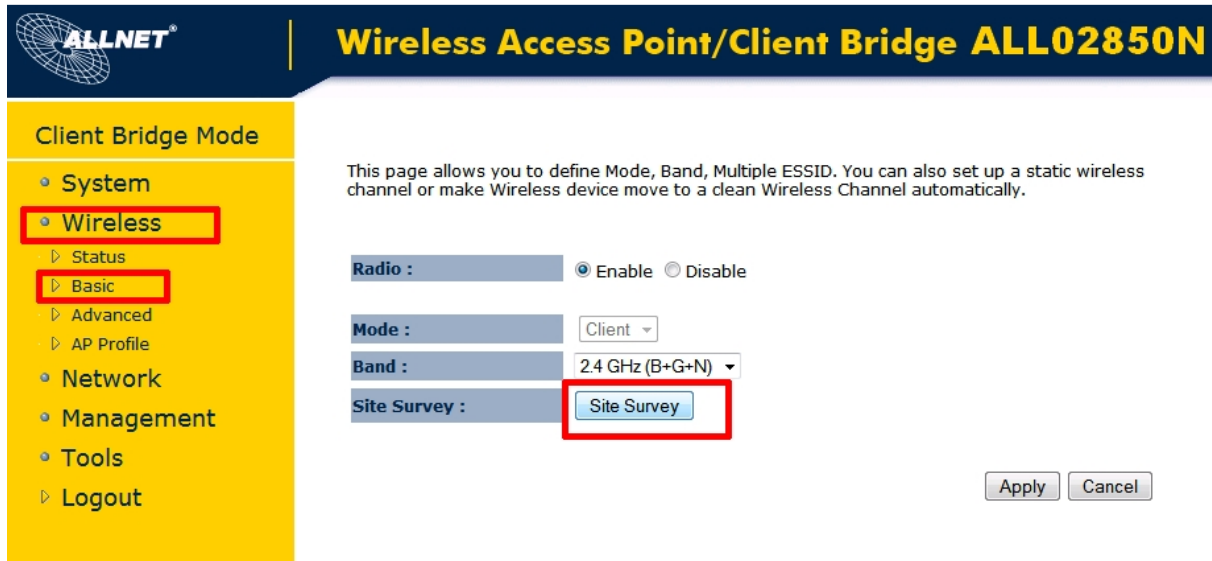

### **Schritt 7:**

Nun öffnet sich ein Suchfenster mit allen gefundenen WLAN-SSIDs. Wählen Sie die SSID des ALL02880ND bzw. ALL02860ND. Bestätigen Sie mit ADD to AP PROFILE.

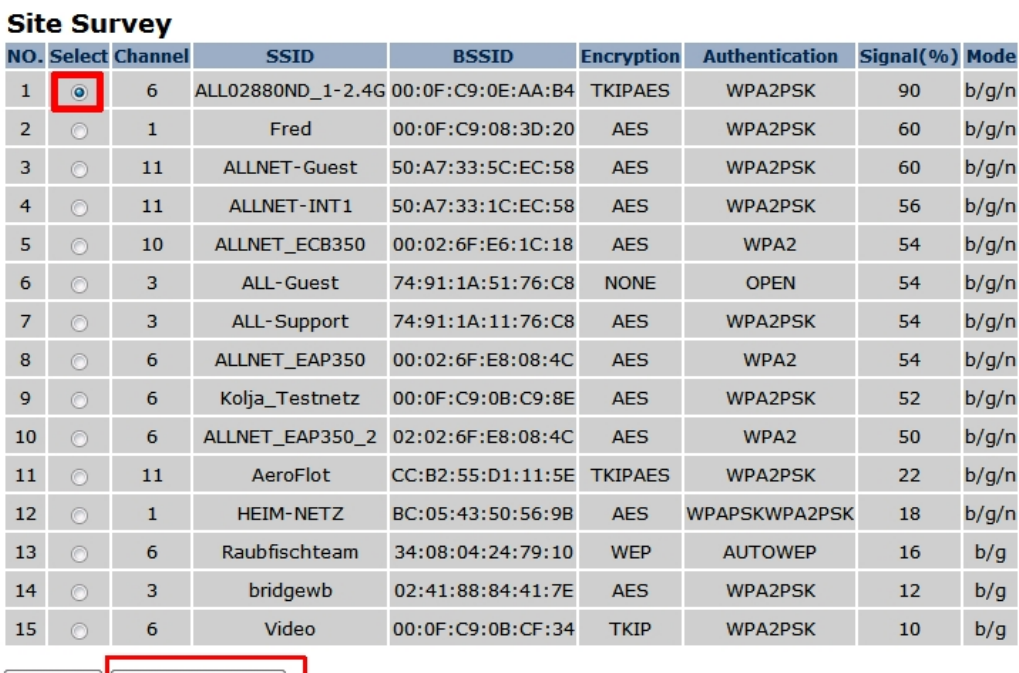

Refresh | Add to AP Profile

### **Schritt 8:**

Tragen Sie das zuvor vergebene Passwort ein. Bestätigen Sie mit SAVE.

This page allows you setup the wireless security. You can turn on WEP or WPA by using Encryption Keys, besides you can enable 802.1x Authentication or RADIUS to coordinate with RADIUS server.

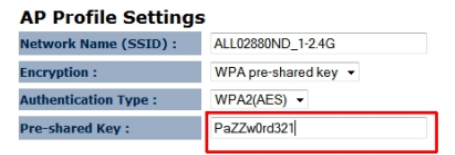

Save

# **Schritt 9:**

Sie werden automatisch zum AP PROFILE TABLE weitergeleitet. Wählen Sie dort die SSID aus und bestätigen Sie mit CONNECT

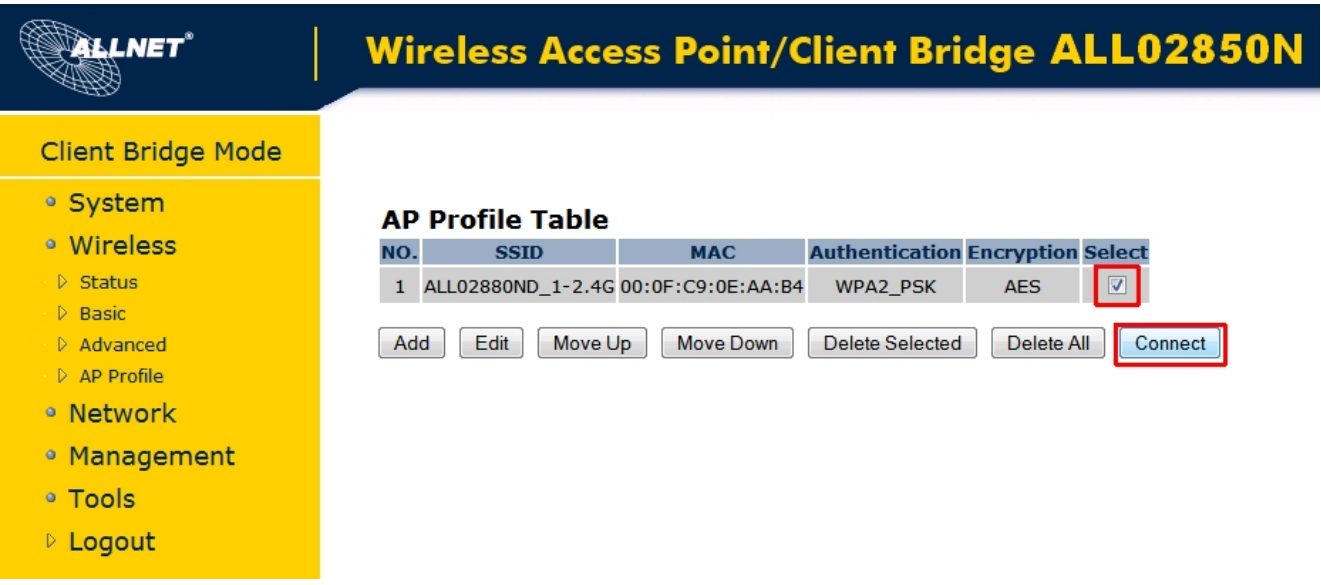

# **Schritt 10**:

Unter WIRELESS -> STATUS sehen Sie den Status der Verbindung zum AccessPoint.

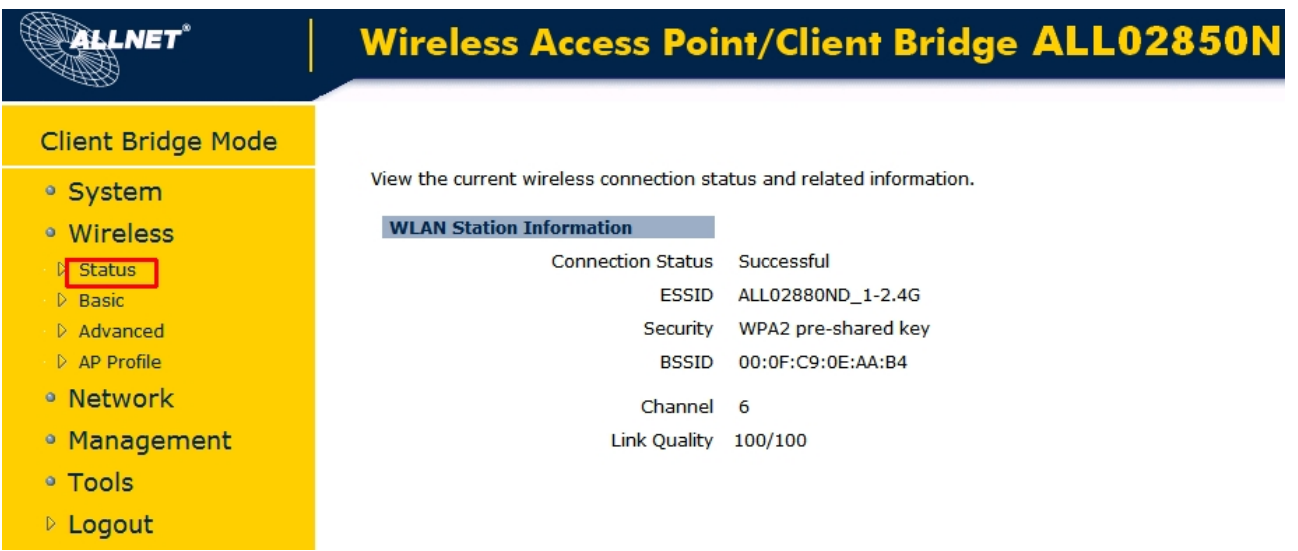

### **Schritt 11:**

Unter NETWORK -> LAN können Sie die IP-Einstellungen gemäß dem Netzwerk konfigurieren.

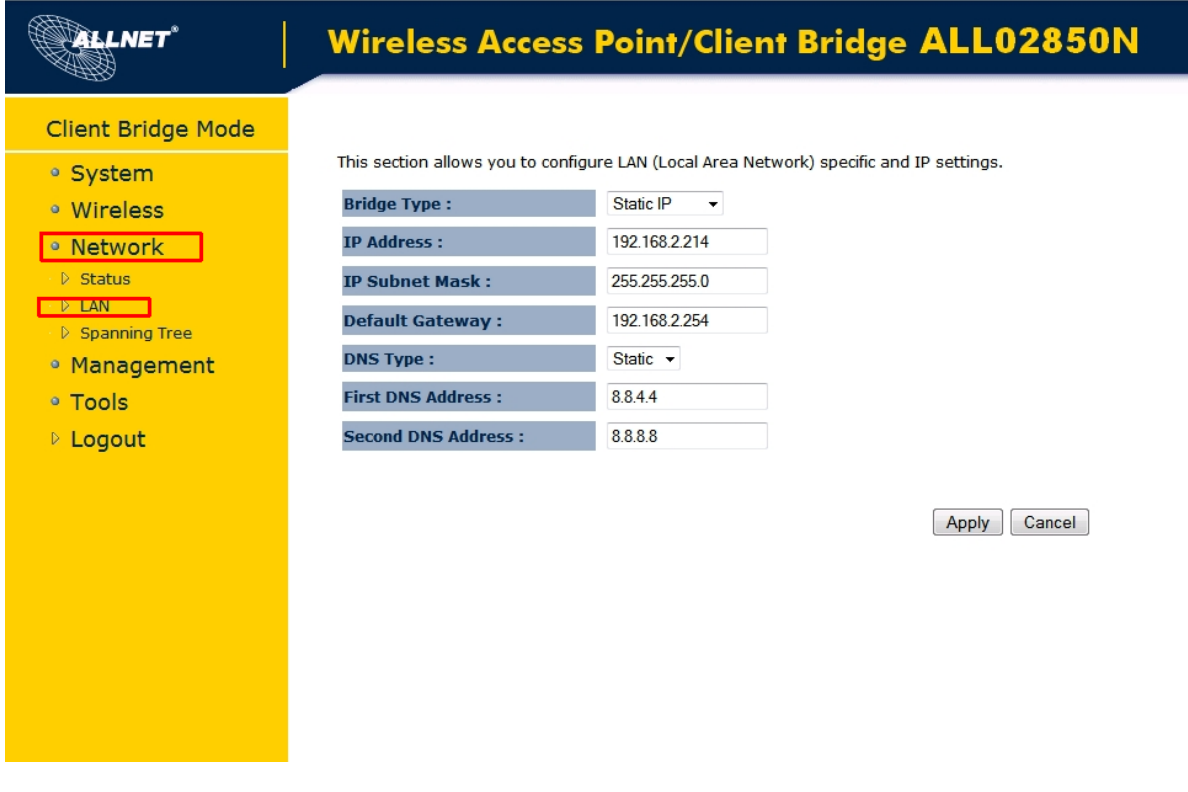

**Die Konfiguration der Client Bridge ist damit abgeschlossen!**